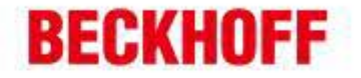

作者: 朱元 日期: 2013-03-12 E\_mail: y.zhu@beckhoff.com.cn

support@beckhoff.com.cn

### 使用**3G**无线路由器实现远程操作

————————————————————————————————— 概 述

若用户现场的Beckhoff控制器需要更新软件或远程维护诊断等工作,并且现场控制器又没 有条件接入Internet网络,或者虽有网络条件但是用户不会进行相关的网络设置,此时可 以采用连接一个3G无线路由器的方式将其接入网络。此3G无线路由器内部参数可以预先 设置好,在需要远程操作的情况下,直接将其连接到控制器,并插入3G SIM卡连入3G移动网 络即可。其优势在于:无需做繁琐的网络设置,并且即插即用,使用及其方便。

关键字: 映翰通, Device Touch, IR711

。。。。。。。。。。。。。。。

德国倍福自动化有限公司 | 上海: 北京: 广州: 成都: 毕孚自动化设备贸易(上海)有限公司 地址:上海市闸北区江场三路 地址:北京市西城区西直门外大街1号 地址:广州市天河区林和西路9号 地址:成都市人民南路一段86号 市北工业园区163号5 楼 西环广场13写字楼1801-1803室 耀中广场A塔 4118-4119室 城市之心8枝F-G座 **Beckhoff Automation (Shanghai)** 邮编: 100044 邮编:510610 邮编: 200436 邮编: 610016  $Ca.1td.$ www.beckhoff.com.cn 电话: 021-66312666 电话: 020-38010300 电话: 028-86202581 由话:010-58301236 info@beckhoff.com.cn 传真: 021-66315696 传真: 010-58301286 传真: 020-38010303 传真: 028-86202582

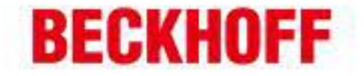

硬件准备:

- 映翰通公司的 IR7x1 系列工业无线路由器 IR711 (含天线);
- CX1020 嵌入式控制器;
- 中国电信 CDMA2000 3G UIM 卡;
- 普通网线:一头连接 CX1020 任一网口,一头连接至 IR711Ethernet 网口。

软件准备:

- 北京映翰通云平台 DT 测试账号;
- DT 设备快线客户端软件;
- Beckhoff 相关编程软件 TwinCAT。

配置过程:

 $\overline{\phantom{a}}$ 

 $\overline{a}$ 

i.

将 UIM 3G 网卡插入 IR711 中, 上电, PC 连接网线至 IR711 的 ethernet 网口, 浏览器中输入地址 192.168.2.1 (IR711 默认 WEB UI 地址)登录至其设置界面(默认用户名: adm, 密码: 123456)进行 配置:

接下来请开启设备的网管功能;

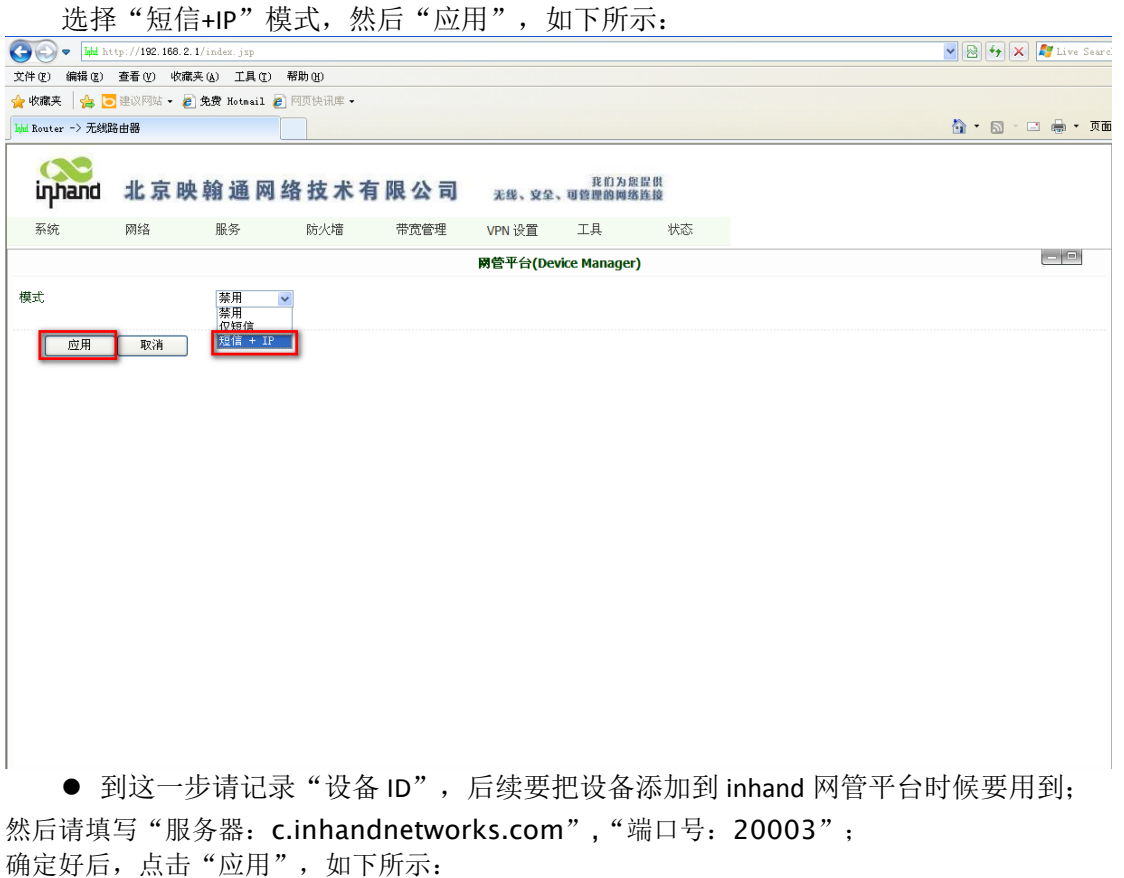

德国倍福自动化有限公司 | 上海: 北京: 广州: 成都: 毕孚自动化设备贸易(上海)有限公司 地址:上海市闸北区江场三路 地址:北京市西城区西直门外大街1号 地址:广州市天河区林和西路9号 地址:成都市人民南路一段86号 **Beckhoff Automation (Shanghai)** 市北工业园区163号5楼 西环广场13写字楼1801-1803室 耀中广场A塔 4118-4119室 城市之心8枝F-G座 邮编: 100044 邮编:510610 邮编: 200436 邮编: 610016  $Ca.1td.$ www.beckhoff.com.cn 电话: 028-86202581 电话: 021-66312666 电话: 010-58301236 电话: 020-38010300 info@beckhoff.com.cn 传真: 021-66315696 传真: 010-58301286 传真: 020-38010303 传真: 028-86202582

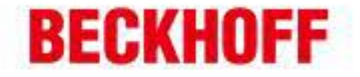

Ver:DM4.2

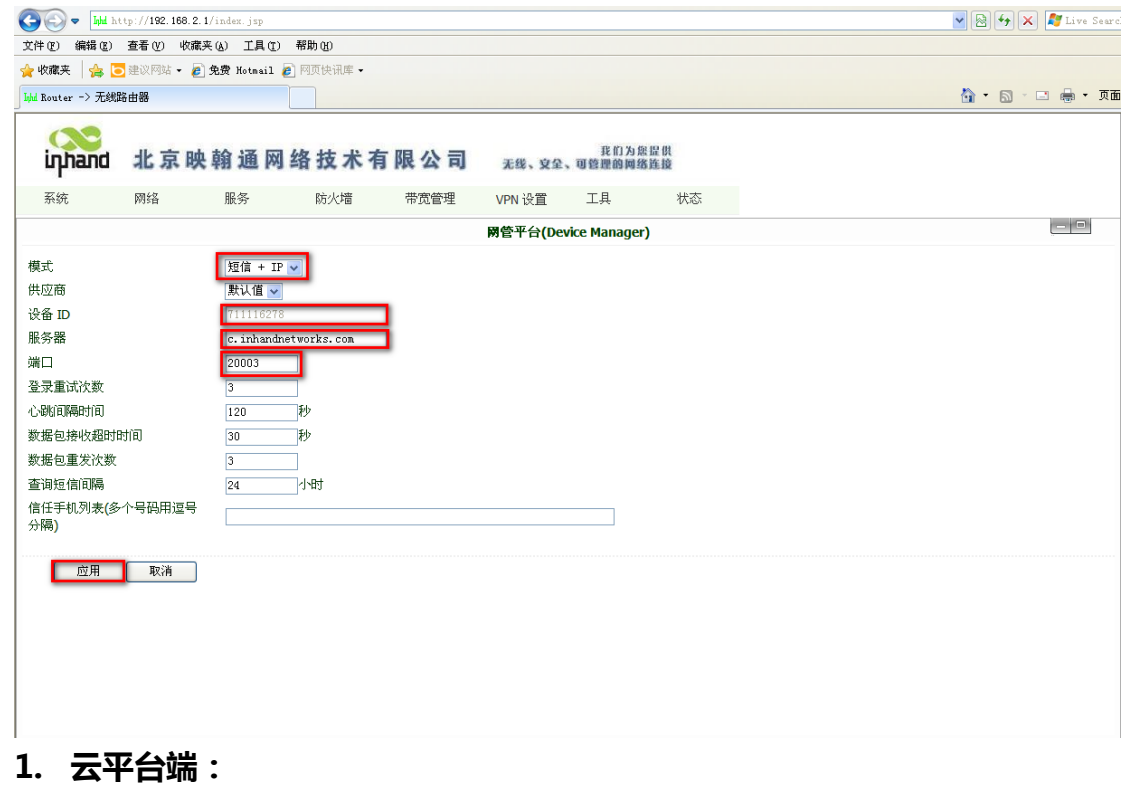

接下来我们开始把设备添加到平台;具体步骤如下:

首先登录平台- [http://c.inhandnetworks.com](http://c.inhandnetworks.com/) 输入用户名和密码登录;如下所示:

 $\overline{\phantom{a}}$ 

 $\overline{a}$ 

i.

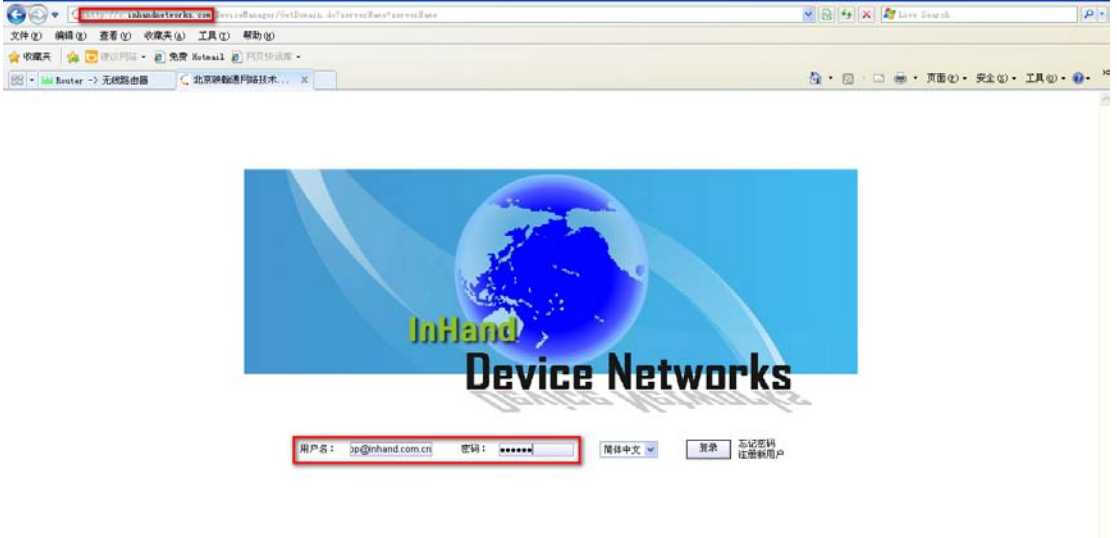

德国倍福自动化有限公司 | 上海: 北京: 广州: 成都: <br>地址:成都市人民南路一段86号<br>城市之心8枝F- G座 地址:上海市闸北区江场三路 地址:北京市西城区西直门外大街1号 地址:广州市天河区林和西路9号 毕孚自动化设备贸易(上海)有限公司 **Beckhoff Automation (Shanghai)** 市北工业园区163号5楼 西环广场13写字楼1801-1803室 耀中广场A塔 4118-4119室 Co., Ltd. 邮编: 200436 邮编: 100044 邮编:510610 邮编: 610016 电话: 028-86202581 www.beckhoff.com.cn 电话: 021-66312666 电话: 010-58301236 电话: 020-38010300 info@beckhoff.com.cn 传真: 021-66315696 传真: 010-58301286 传真: 020-38010303 传真: 028-86202582

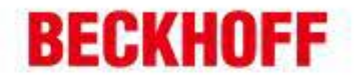

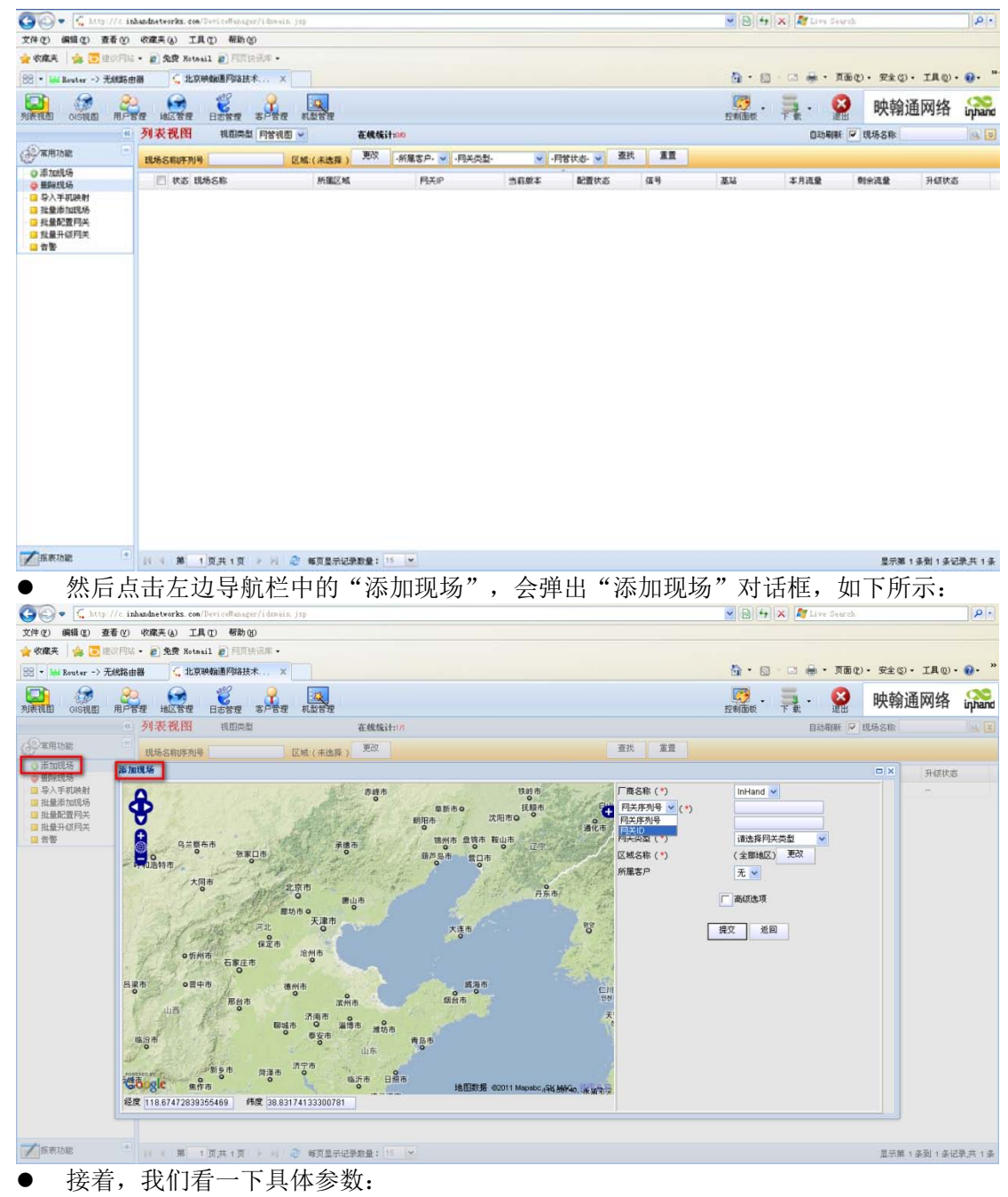

厂商名称(\*): inhand(默认);

 $\overline{\phantom{0}}$ 

 $\equiv$ 

 $\overline{\phantom{a}}$ 

网关 ID(\*): 711116278(前面要求记录下来的设备 ID)

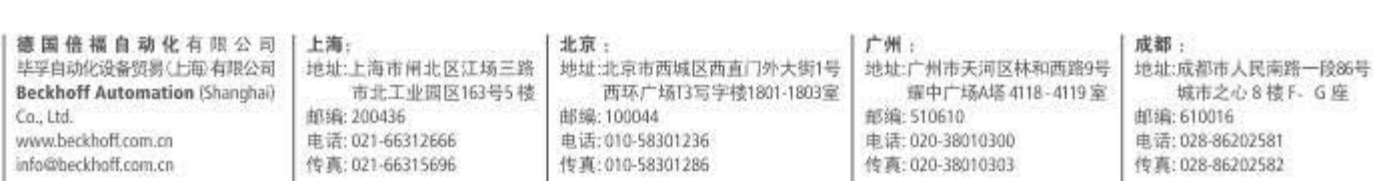

# **BECKHOFF**

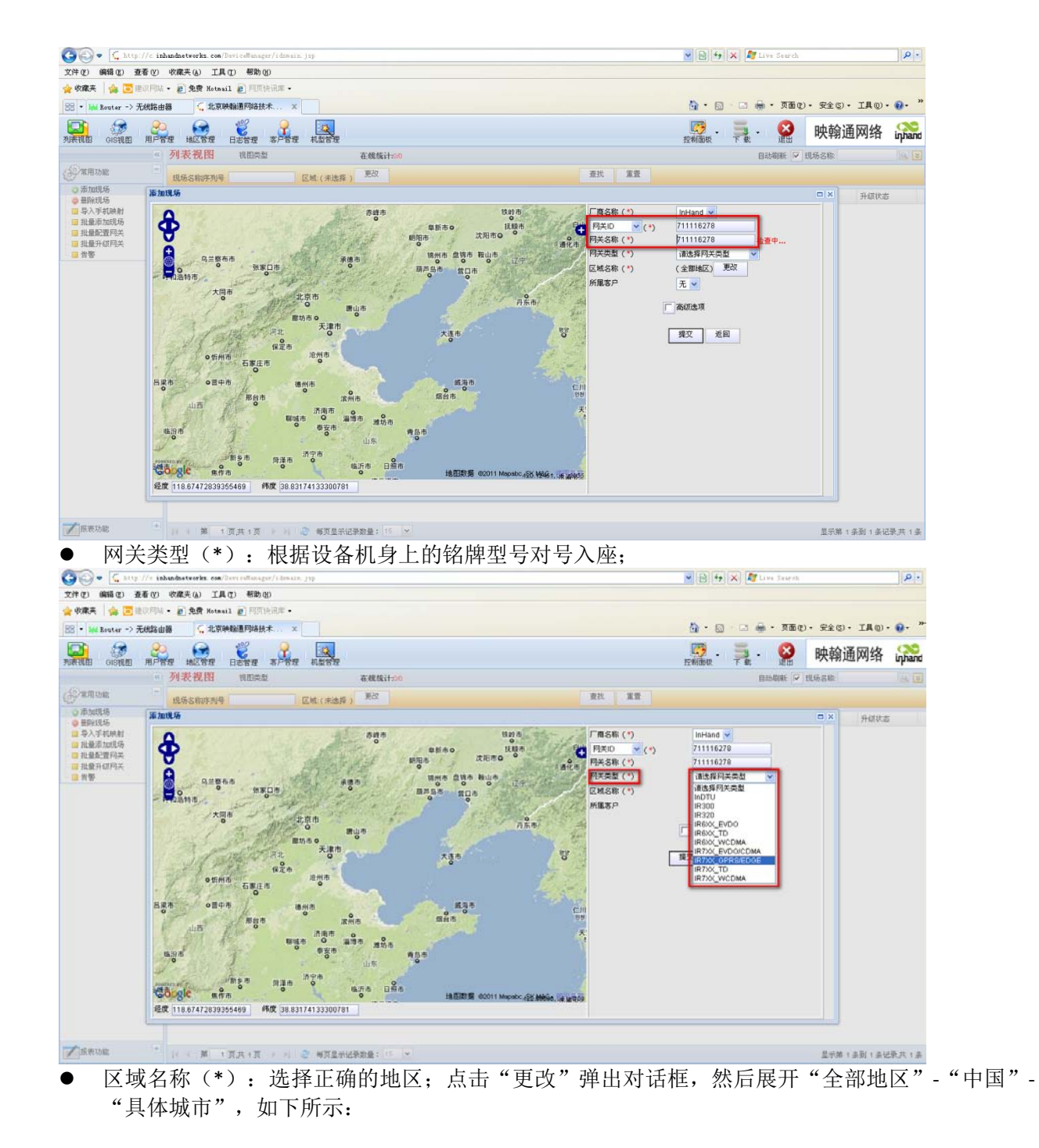

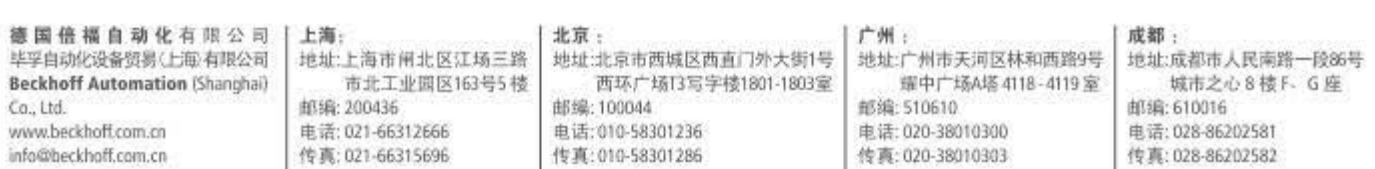

# **BECKHOFF**

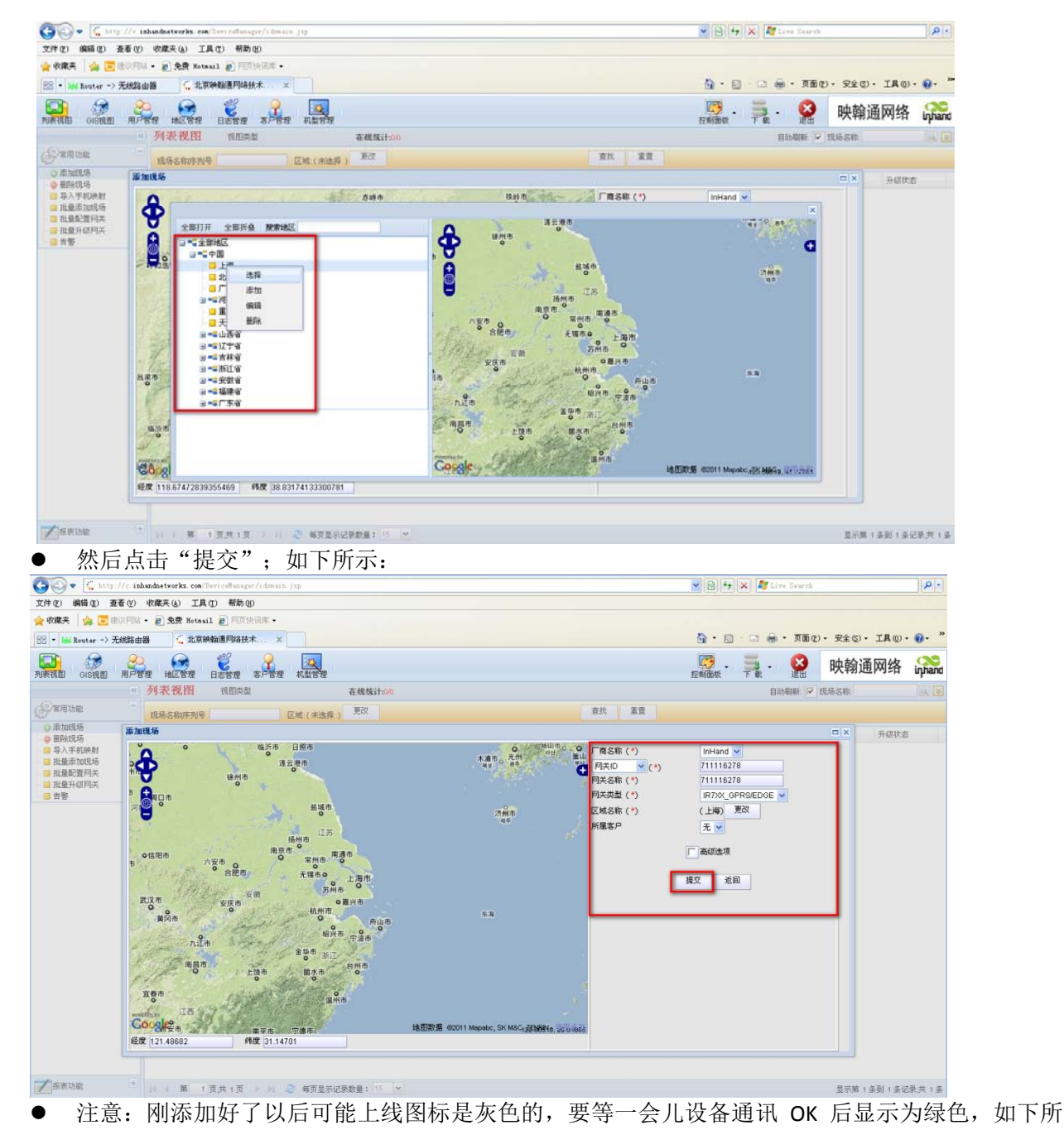

示:

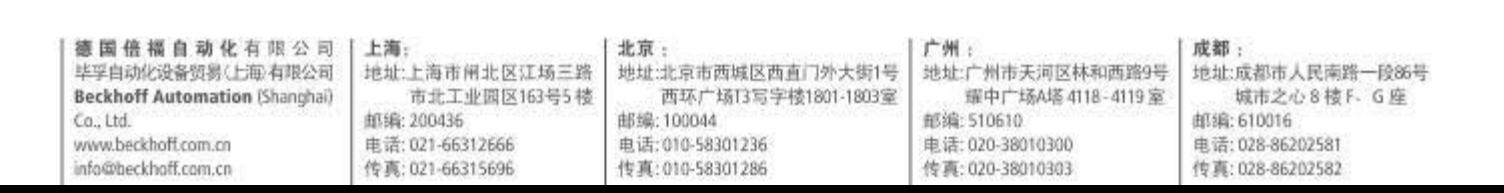

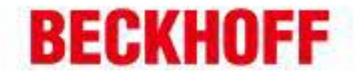

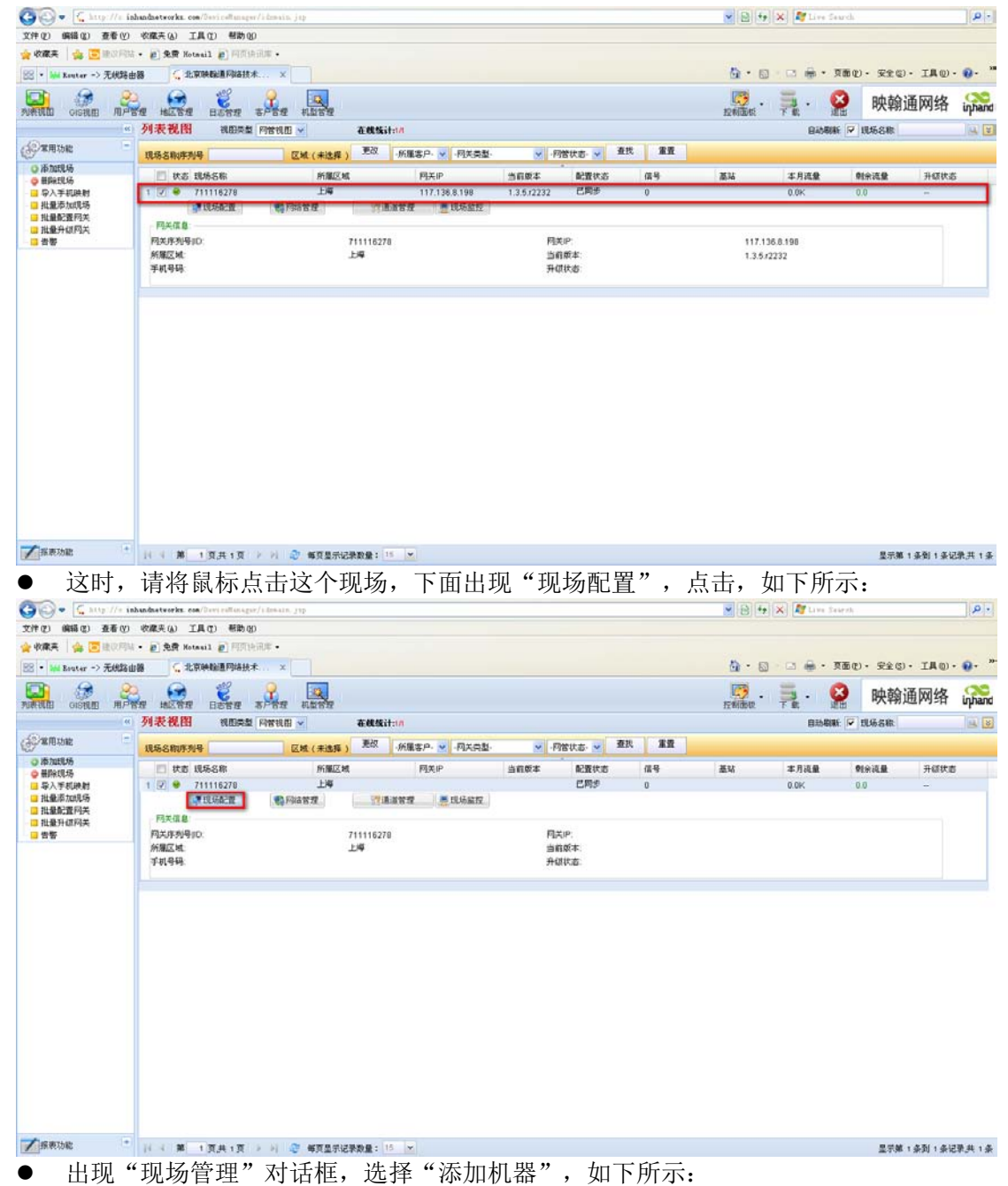

 $\overline{\phantom{a}}$ 

 $\overline{a}$ 

 $\overline{\phantom{a}}$ 

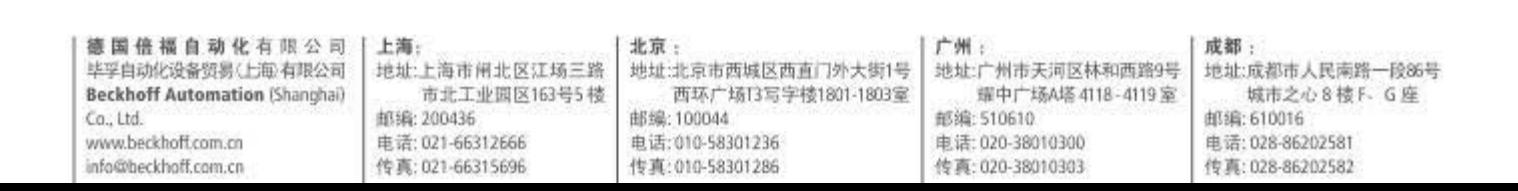

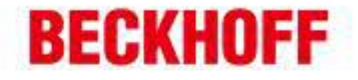

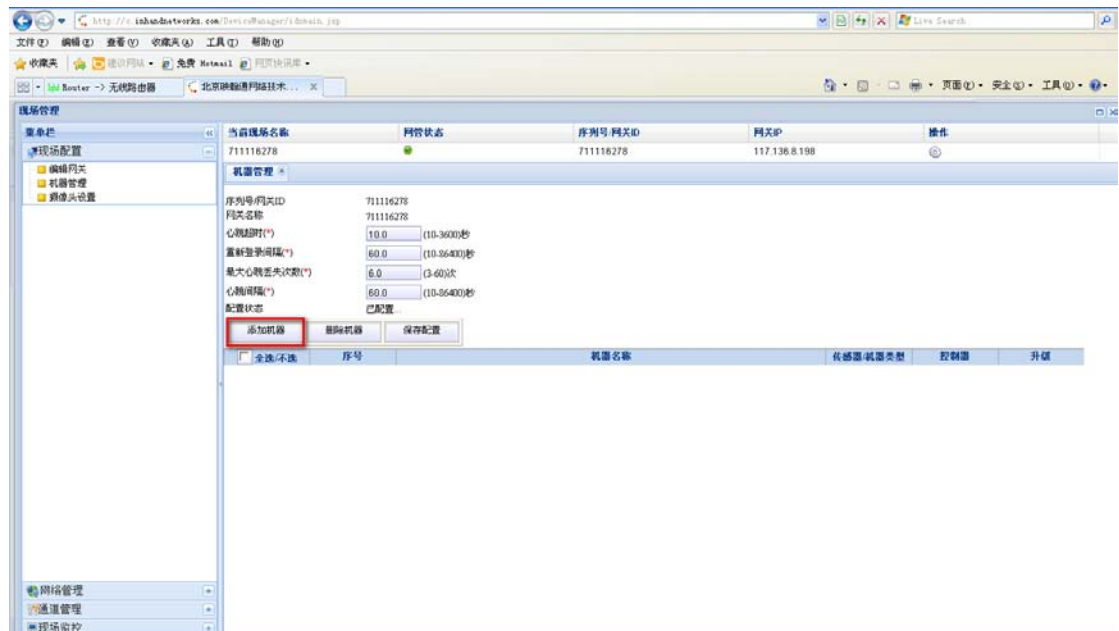

机器名称:随便填写一个工程名称即可;

 $\overline{\phantom{a}}$ 

 $\equiv$ 

i.

机器类型: 选择 General Ethernet Port Equipment 并输入 CX1020 的 IP 地址; 选择好后点击"提交";

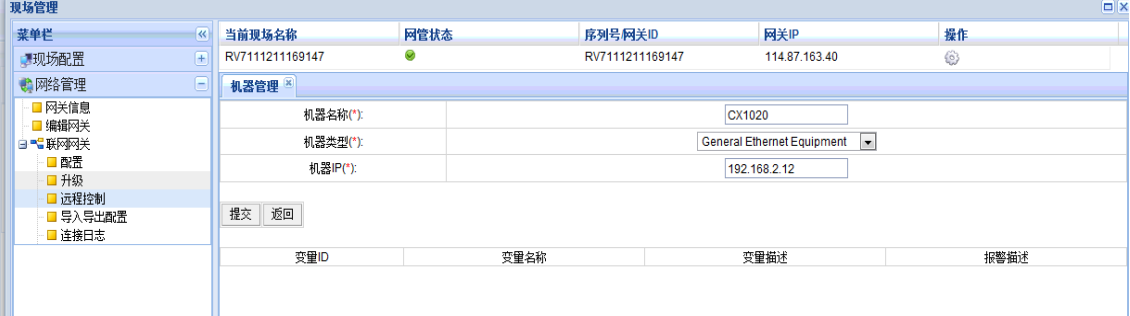

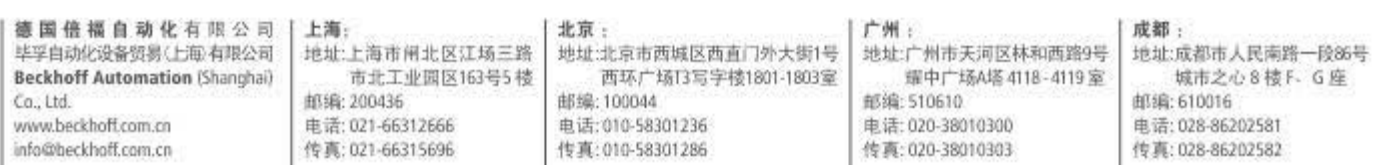

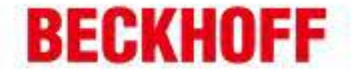

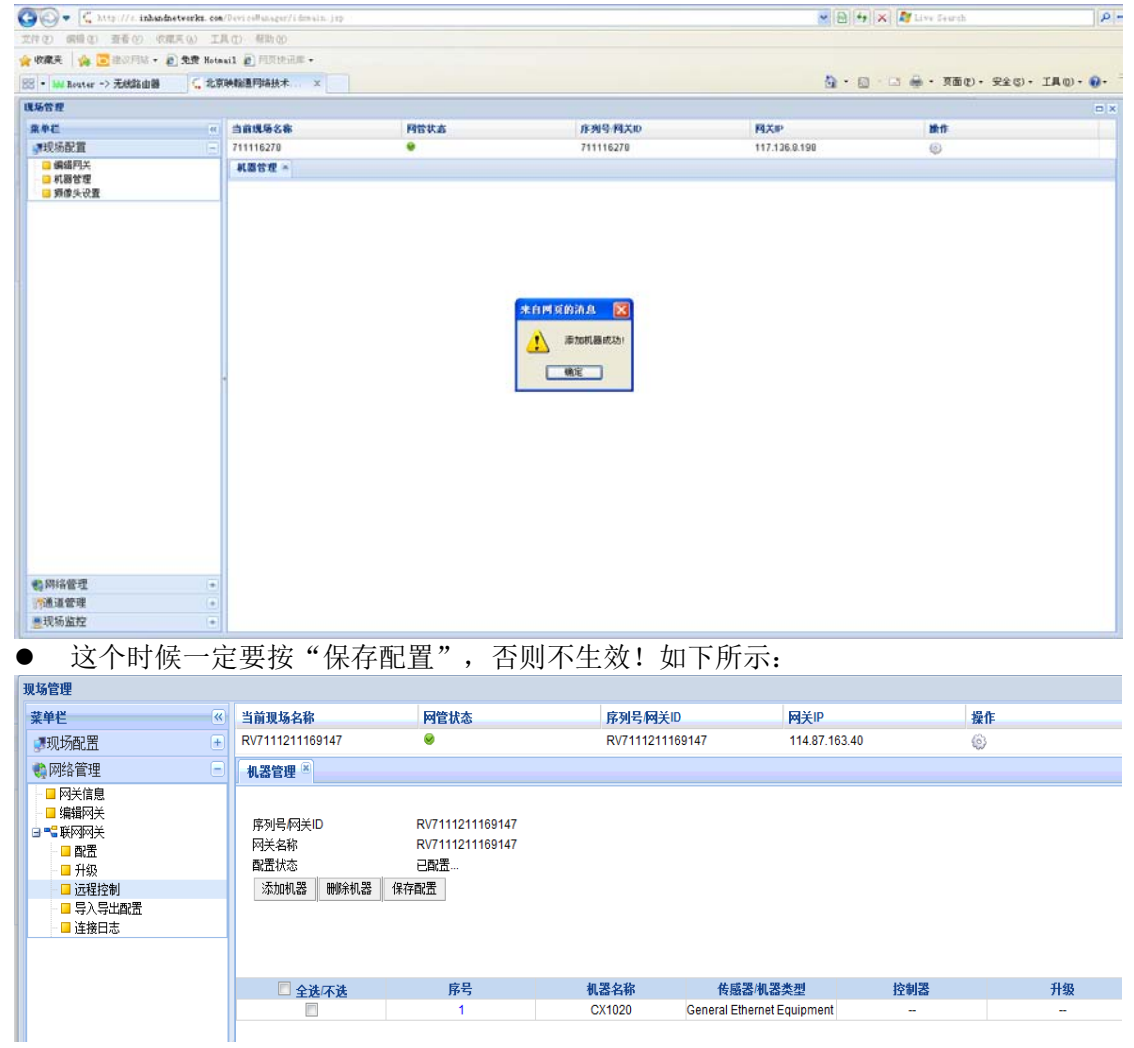

这个时候配置才真正生效!

到现在就完成了设备在平台上的添加;

#### **2. 测试电脑端:**

 $\overline{\phantom{a}}$ 

 $\overline{a}$ 

 $\overline{\phantom{a}}$ 

模拟对象-真实环境下测试工程师的电脑

#### DT 客户端软件:

 接下来就开始测试远程维护功能了; 在做下一步之前,请确定: 装有"设备快线"的测试机能够上公网; 打开"设备快线"软件,通过填写用户名/密码来登录;如下所示:

德国倍福自动化有限公司 | 上海: 北京: 广州: 成都: 地址:广州市天河区林和西路9号 毕孚自动化设备贸易(上海有限公司 | 地址:上海市闸北区江场三路 地址:北京市西城区西直门外大街1号 地址:成都市人民南路一段86号 **Beckhoff Automation (Shanghai)** 市北工业园区163号5楼 西环广场13写字楼1801-1803室 耀中广场A塔 4118-4119室 城市之心8枝F-G座 邮编: 200436 邮编: 100044 邮编:510610 邮编: 610016  $Ca.1td.$ www.beckhoff.com.cn 电话: 020-38010300 电话: 021-66312666 电话: 010-58301236 电话: 028-86202581 info@beckhoff.com.cn 传真: 021-66315696 传真: 010-58301286 传真: 020-38010303 传真: 028-86202582

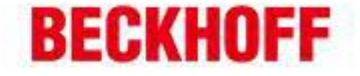

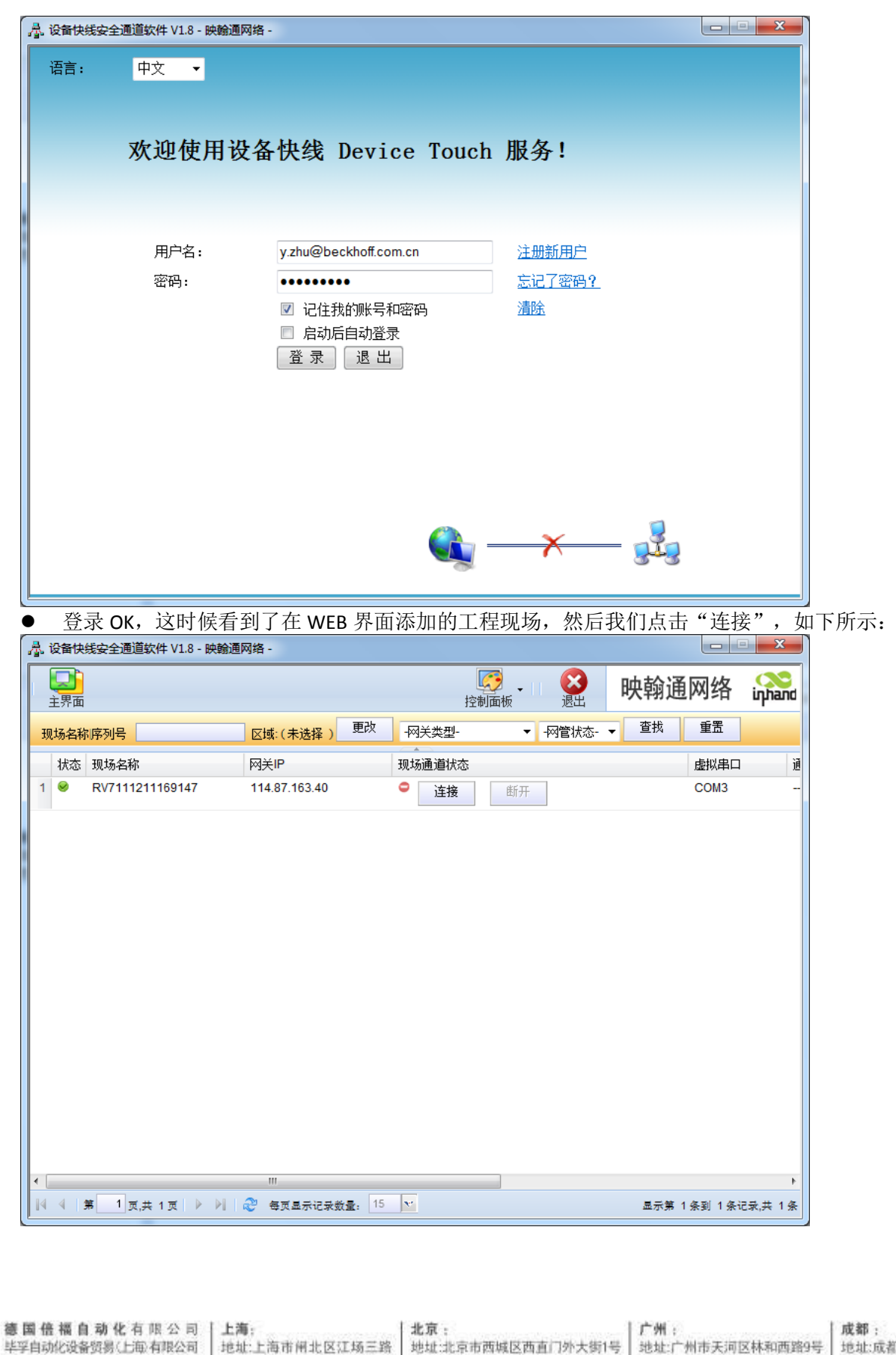

**Beckhoff Automation (Shanghai)** 

 $Ca.1td.$ 

www.beckhoff.com.cn

info@beckhoff.com.cn

市北工业园区163号5 楼

邮编: 200436

电话: 021-66312666

传真: 021-66315696

西环广场门写字楼1801-1803室

邮编: 100044

电话: 010-58301236

传真: 010-58301286

地址:成都市人民南路一段86号 城市之心8枝F-G座 邮编: 610016 电话: 028-86202581 传真: 028-86202582

耀中广场A塔 4118-4119 室

邮编:510610

电话: 020-38010300

传真: 020-38010303

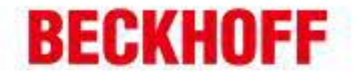

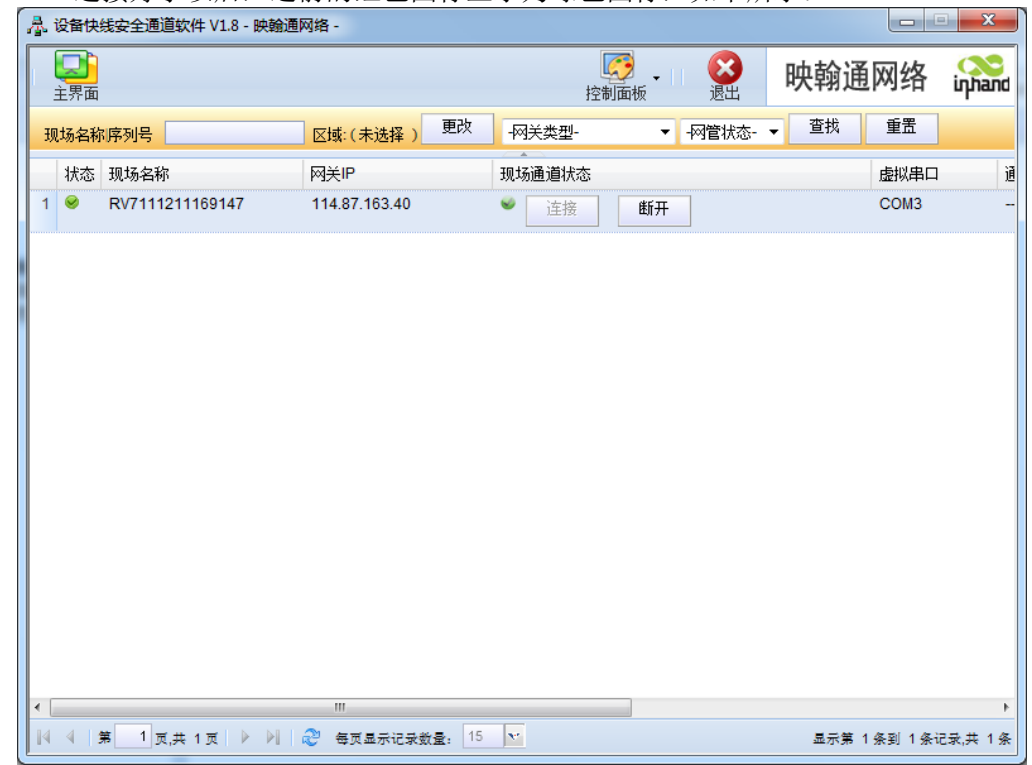

#### 连接好了以后,之前的红色图标显示为绿色图标,如下所示:

### **CX1020 编程:**

 $\overline{\phantom{a}}$ 

 $\equiv$ 

i.

打开 TwinCAT System Manager, 遵循 CX1020 正常配置步骤, 进行 Add Router<br>Add Route Dialog

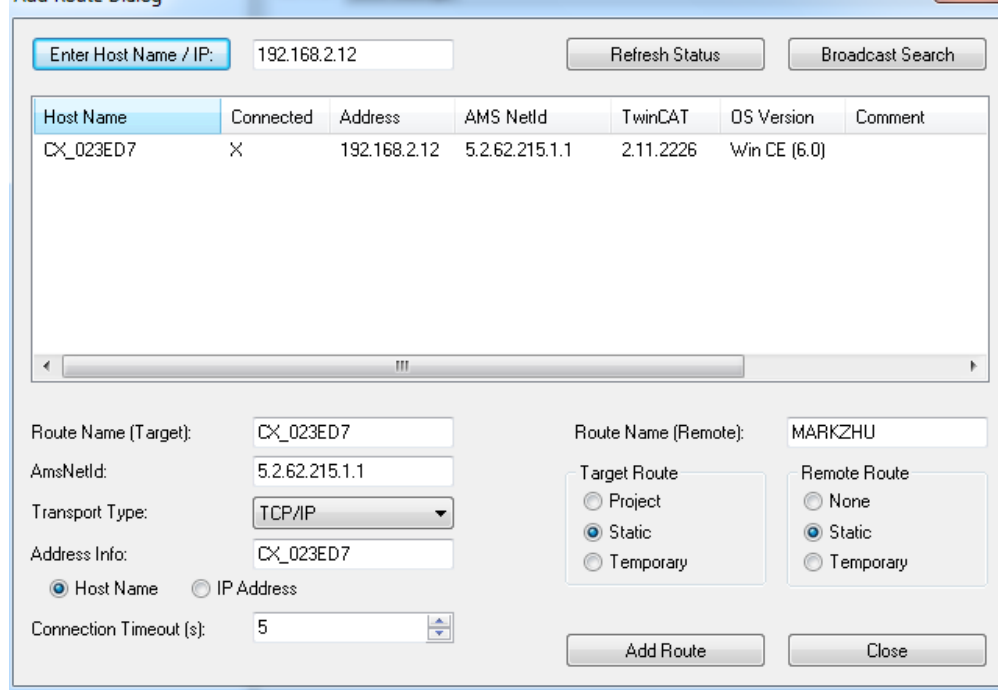

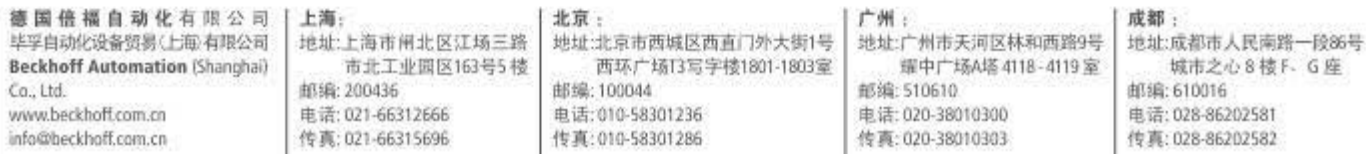

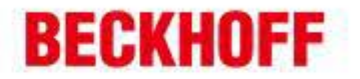

在 Enter Host Name/IP 的空白栏内填入 CX1020 的 IP 地址, 并点击 Enter Host Name/IP, 将该 CX1020 加入 Router 中 (显示 Connected); 之后, 即可按照正常的配置编程步骤对该 CX1020 进行操作。

德国倍福自动化有限公司 | 上海: 毕孚自动化设备贸易(上海)有限公司 **Beckhoff Automation (Shanghai)** Ca., Ltd. www.beckhoff.com.cn info@beckhoff.com.cn

 $\overline{\phantom{a}}$ 

 $\overline{a}$ 

 $\overline{\phantom{a}}$ 

地址:上海市闸北区江场三路 市北工业国区163号5楼 邮编: 200436 电话: 021-66312666 传真: 021-66315696

北京: 地址:北京市西城区西直门外大街1号 西环广场13写字楼1801-1803室 邮编: 100044

电话: 010-58301236 传真: 010-58301286

广州: 地址:广州市天河区林和西路9号 耀中广场A塔 4118-4119室 邮编:510610 电话: 020-38010300 传真: 020-38010303

成都:

地址:成都市人民南路一段86号 城市之心 8 棱 F G 座 邮编:610016 电话: 028-86202581 传真: 028-86202582